# **Istruzioni per i Candidati**

## **1 - Preparati all'iscrizione**

Prima di procedere all'iscrizione leggi attentamente quanto segue, ti spieghiamo cosa devi fare e come capire se la tua iscrizione è avvenuta correttamente. Puoi stampare questa pagina per averla a disposizione mentre procedi.

### **Per l'iscrizione è necessario l'utilizzo di un pc, non è infatti possibile l'iscrizione utilizzando smartphone o tablet.**

Attenzione: la procedura di iscrizione non consente di salvare i dati in fase di compilazione, non è quindi possibile sospenderla temporaneamente ma occorre completarla in un'unica soluzione

Il supporto tecnico per tutto ciò che attiene l'invio delle candidature sulla piattaforma viene fornito esclusivamente attraverso il seguente indirizzo di posta elettronica dedicato: [assistenzaconcorsi@metodoselezione.it](mailto:assistenzaconcorsi@metodoselezione.it) ; il supporto è attivo dal lunedì al venerdì dalle 9 alle 16 fino a due giorni dalla scadenza delle iscrizioni. La risposta viene inviata entro le 24 ore dalla richiesta esclusi sabato e domenica.

Attenzione una volta che avrai inserito i tuoi dati non potrai più rientrare sul sistema per integrarli o modificarli (se hai tale esigenza devi scrivere una email all'indirizzo assistenzaconcor[si@metodoselezione.it](mailto:assistenza@metodoselezione.it) e sarai contattato nelle 24 ore successive), accertati pertanto, prima di iniziare a iscriverti, di avere a disposizione quanto necessario indicato di seguito **( 2 – Procedi all'iscrizione – Schermata B)**

## **Come preparare il file**

Tutti i file devono essere in bianco e nero; la dimensione massima di ciascun file è di 2 MegaByte. Sono accettati i seguenti formati: **PDF, DOC, DOCX, JPG, PNG.**

## **2 – Procedi all'iscrizione**

La procedura di iscrizione prevede i seguenti passi:

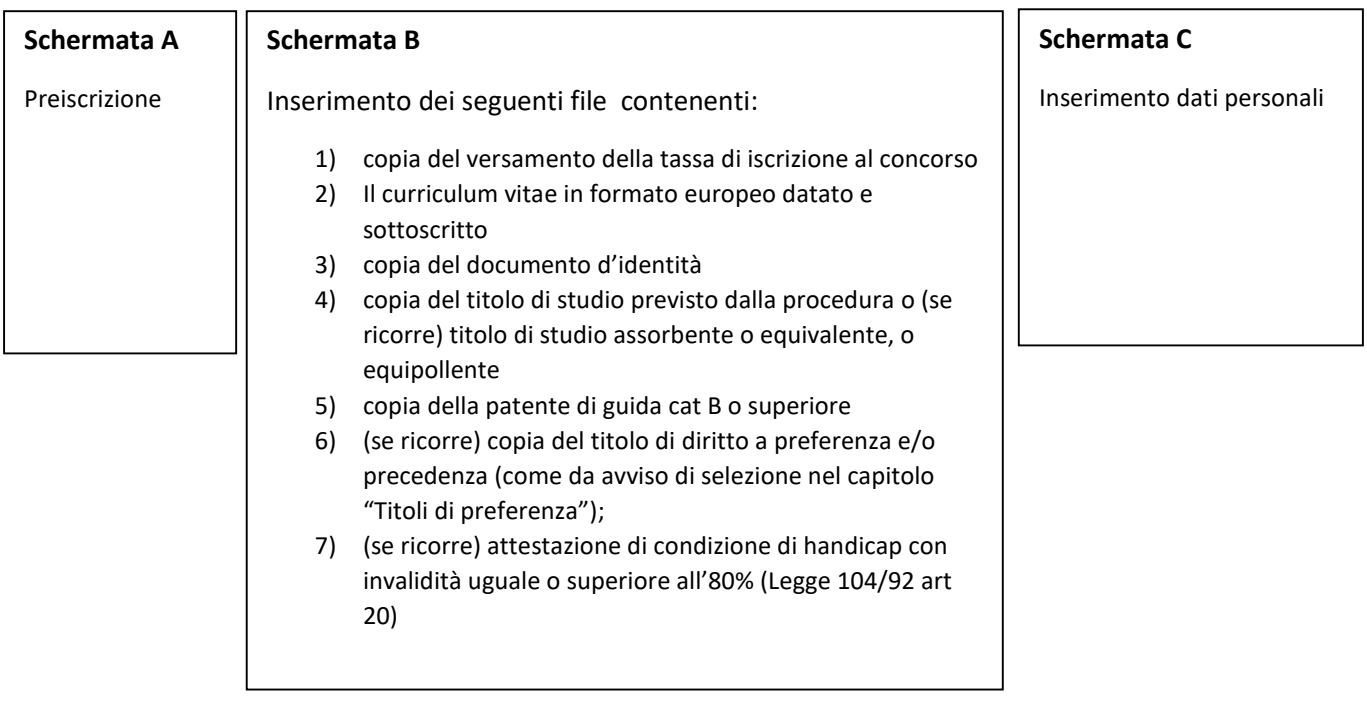

#### **Schermata A - Preiscrizione:**

Completare 3 campi:

- Codice fiscale: utilizza CARATTERI MAIUSCOLI
- Indirizzo email: attenzione a scrivere correttamente il tuo indirizzo, se contiene un errore NON ti potrà arrivare il messaggio di avvenuta iscrizione (NON UTILIZZARE UN INDIRIZZO PEC)
- Password: inserisci al massimo di 10 caratteri alfanumerici, se inserisci un numero di caratteri maggiore, il sistema li "taglia" automaticamente al 10° carattere.

Quando hai terminato la compilazione dei campi, clicca sul tasto "PROCEDI" e accedi alla schermata B

#### **Schermata B – Inserimento file**

Devi inserire i file che hai precedentemente predisposto seguendo quanto di seguito specificato:

- Clicca su "Scegli file"
- Seleziona il file
- Clicca su "Apri"
- Clicca su "Carica"
- Attendi che la barra di caricamento giunga al 100% e che appaia la scritta "clicca qui per procedere"
- Clicca sulla scritta apparsa

Ripeti questa sequenza per tutti i file

Dopo aver caricato i file, accedi alla schermata C

#### **Schermata C - Inserimento dati personali**

Devi compilare tutti i campi obbligatori, contraddistinti dall'asterisco rosso \*e i campi non obbligatori nelle parti che ti riguardano.

Quando hai completato il form, per trasmettere al sistema i tuoi dati, clicca sul tasto "INVIA" (attenzione clicca UNA SOLA VOLTA). Per capire se hai correttamente completato l'iscrizione vedi il capitolo successivo delle istruzioni

## **3 - Come capire se l'iscrizione è avvenuta correttamente**

Quando clicchi sul tasto "INVIA" (schermata C), SE HAI CORRETTAMENTE COMPILATO TUTTI CAMPI DELLA FORM, ti deve apparire un riquadro in alto con la scritta "Grazie per esserti iscritto, a breve riceverai una email di avvenuta iscrizione"

Se invece NON hai compilato tutti i campi obbligatori, non ti appare alcuna scritta e la Form ti guida automaticamente sui campi da completare (sono i campi riquadrati in colore rosso o azzurro). Devi ovviamente completare i campi richiesti fino ad ottenere la scritta indicata precedentemente "Grazie per esserti iscritto, a breve riceverai una email di avvenuta iscrizione"

La **email di conferma** di avvenuta iscrizione – deve giungere all'indirizzo che hai indicato all'atto dell'iscrizione **ENTRO 5 minuti**. La email riporta un estratto dei dati che hai indicato.

Se NON ti arriva la email, prima guarda nella posta indesiderata (spam), se non ti è giunta è indice di un problema e quindi rivolgiti all'Assistenza all'indirizzo [assistenzaconcorsi@metodoselezione.it](mailto:assistenzaconcorsi@metodoselezione.it)

La email è la prova dell'AVVENUTA ISCRIZIONE, conservala e fai attenzione a non cancellarla.